Background:

Customer has purchased an ATD appliance. This appliance could also be used for TIE integration from the endpoint site or as an additional engine for the McAfee Webgateway. The ATD should already be installed with images and should be up and running,

Task 1:

• Configure the ATD appliance on the NSM.

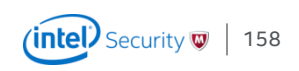

ATD appliances can either be configured at the Global Level per admin domain or on a per device level, if the customer has more then one ATD appliance.

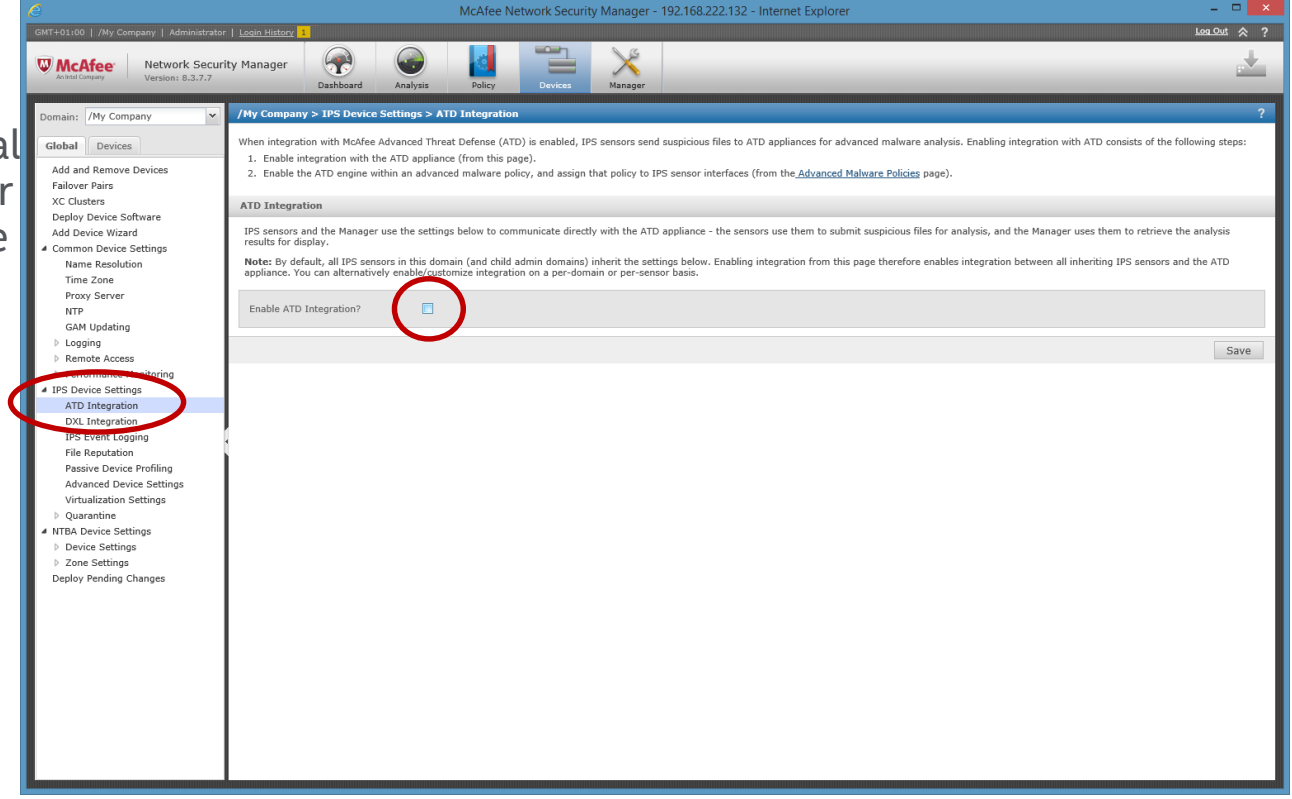

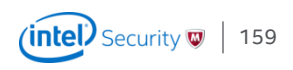

Enable ATD Integration allows configuration of the ATD settings. If configuration is done under the device level, settings can either be inherited or configured individually for each sensor

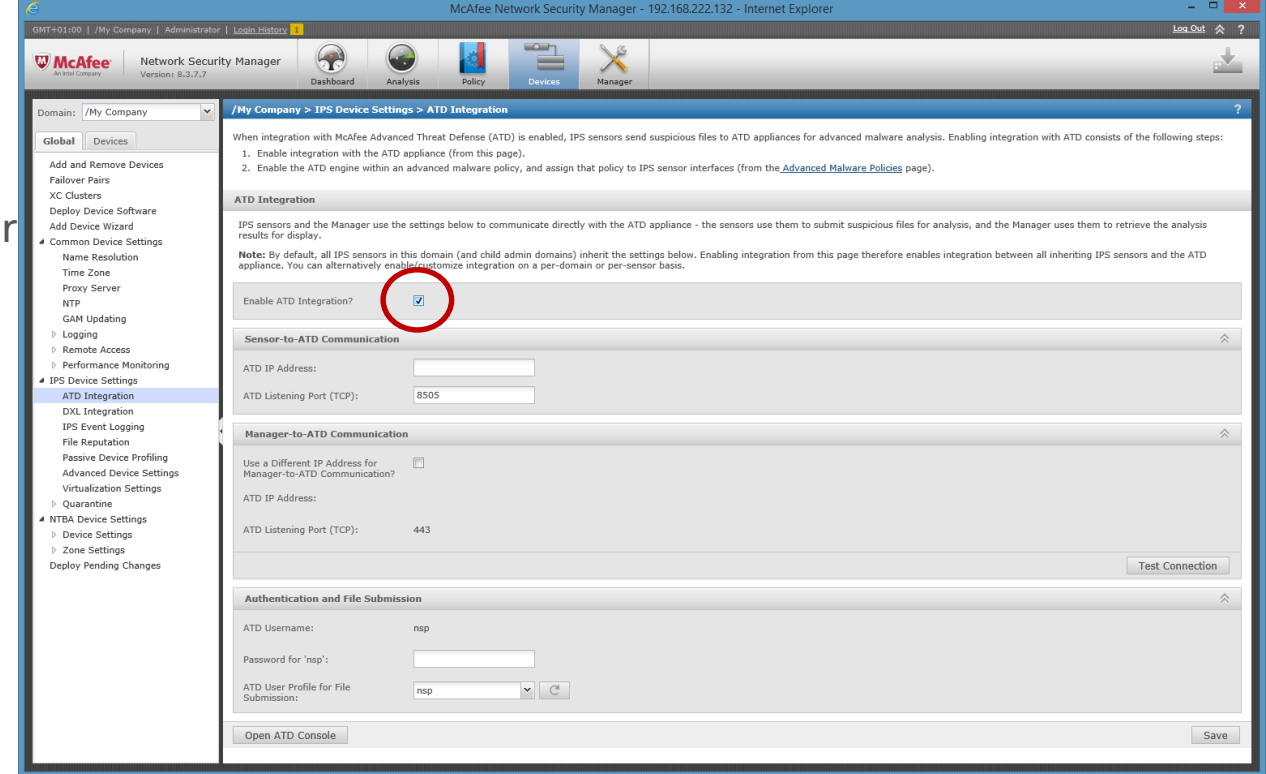

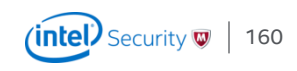

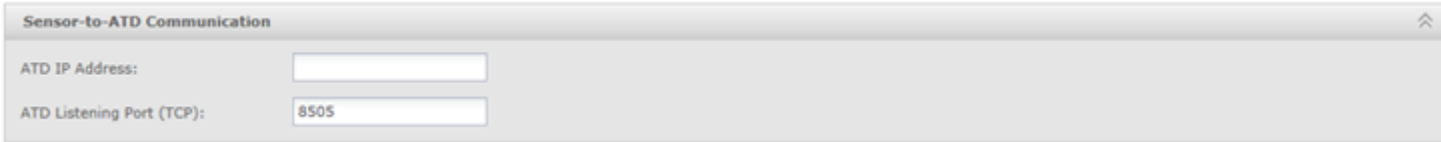

Add the IP address of the ATD appliance

When you integrate Network Security Platform with McAfee ATD, the Sensor initiates a communication channel with McAfee ATD. This channel is open unless the Sensor is down, McAfee ATD is down, or you disable the integration. This communication channel is over a proprietary protocol. McAfee ATD listens on port 8505 for such connections. You can also switch to TCP protocol for communication that McAfee Advanced Threat Defense listens on port 8506. (recommended – works only with 3.4.8 or higher)

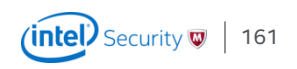

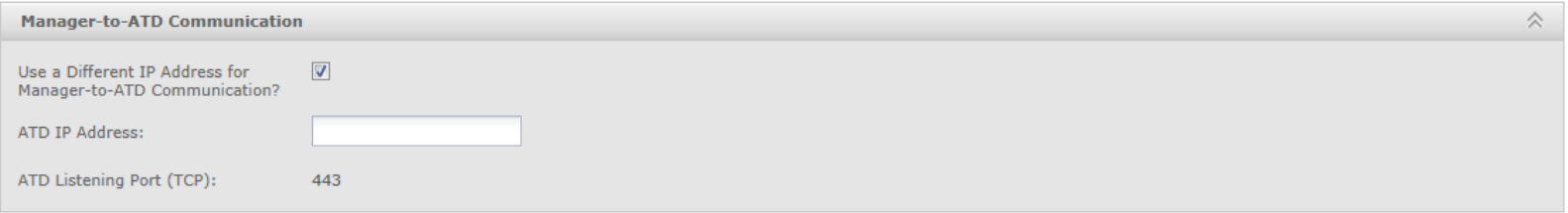

Manager to ATD Communication

The Manager accesses the RESTful APIs of McAfee Advanced Threat Defense for its communication. When a connection is required, the Manager establishes an HTTPS connection. McAfee Advanced Threat Defense listens on a **fixed** port number 443 for such connections.

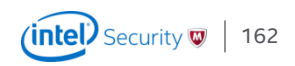

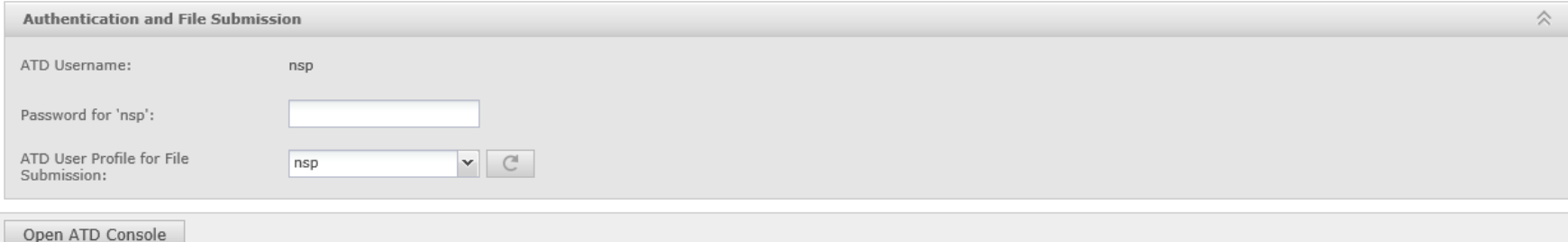

#### Authentication and File Submission

For McAfee ATD, both the Manager and Sensor are like users. So, a user profile called nsp is pre-defined in McAfee ATD. By default, the Manager uses the user name and password defined in this profile to establish its communication with McAfee ATD. When the Sensor submits a file for analysis, McAfee ATD uses the analyzer profile defined in the nsp to determine how to analyze the file and what to report back to the Manager. The Manager also allows different Sensors to have their own analyzer profile as per configured by the respective Sensor users.

**Default password is admin, make sure to change the nsp password in ATD before configuring it here, otherwise no files might be submitted.**

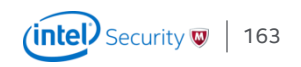

#### Advanced Malware Policy Configuration Configuration Lab 2

ATD policy configuration can be found under the Advanced Malware Policie These policies are later assigned within the Policy Manager - Interfaces

The Default Malware Policy can not be edited. So clone or create a new policy.

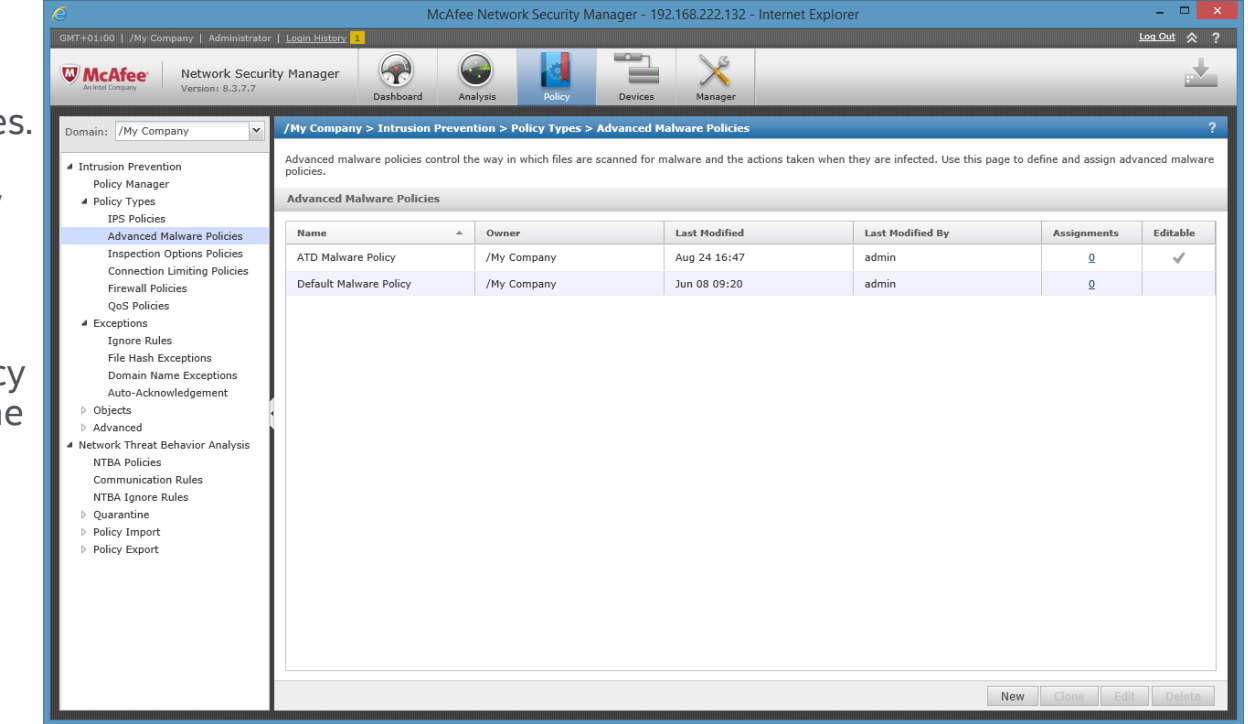

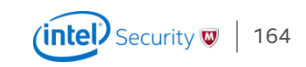

### Advanced Malware Policy Configuration Configuration Lab 2

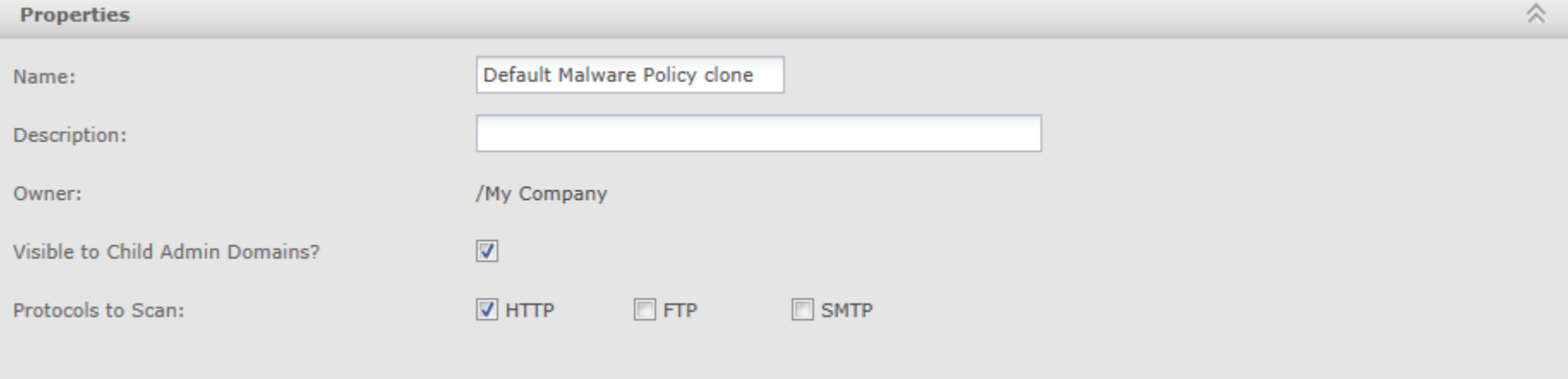

The current release supports extracting filed from HTTP, FTP and SMTP communication

You have to talk to the customer which protocols make sense. Talk about SMTP vs TLS, HTTP vs HTTPS and see what the customer uses for Content Filtering in general.

Enable HTTP Response scanning to scan files in the HTTP data stream.

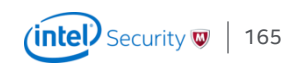

#### Advanced Malware Policy Configuration Configuration Lab 2

#### **Scanning Options**

Use the options below to determine which engines should be used to scan each file type and the actions to take according to the malware confidence returned by those engines - the higher the confidence, the higher the proba example, you may want to send executables through all applicable engines, be alerted on medium confidence (or above), and block on high confidence (or above),

Note: Name resolution must be enabled on devices on which the GTI File Reputation or McAfee Cloud engine will be used, and not all file size limits below are applicable to all combinations of engines and device software ve cases. Please consult the online help for details.

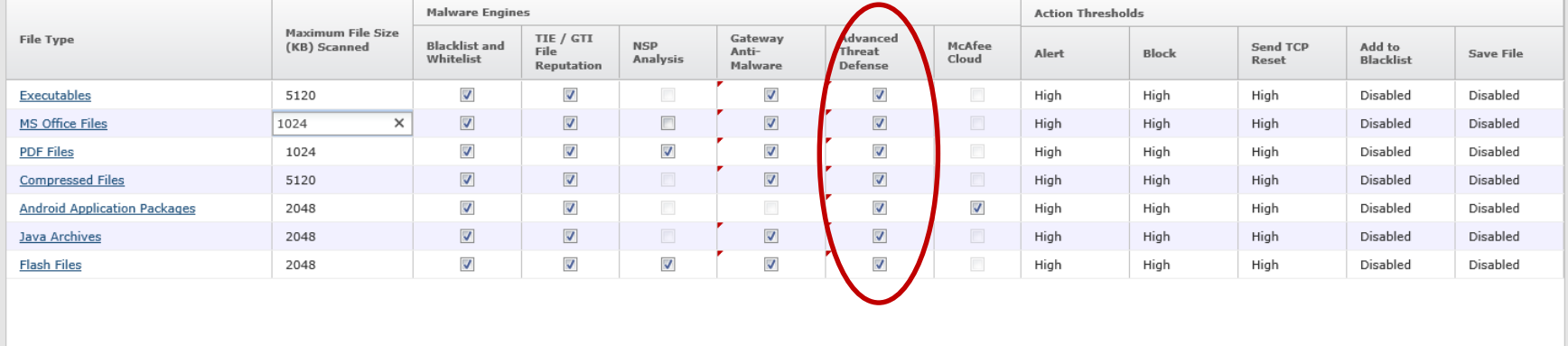

Tip: Files saved to the Manager can be accessed from Manage>Maintenance>Files>Malware Archive or directly from the file system: NSM\_INSTALL\_DIR\App\temp\tftpin\malware

ATD integration can be selected under Scanning options along with the other Malware Engines. For GAM you need NS sensors or an NTBA.

Attention if you turn on "save file" simultaneous malware scanning capacity goes down significantly. Example for an NS-9100 – 50 vs. 4096

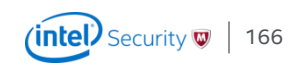

# Configuration Lab 2

Advanced Malware Policy Configuration – Important Points to consider

- Enable HTTP Response scanning to scan files in the HTTP data stream
- If accelerate-ftp is enabled, malware detection for FTP will be skipped.
- Blocking of files in SMTP? Good or bad?
- Supported File Types in the Malware Policies are:
	- Executables (.exe, .dll, .scr, .ocx, .sys, .com, .drv, .cpl)
	- MS Office Files (.doc, .docx, .xls, .xlsx. .ppt, .pptx)
	- PDF Files (.pdf, .xdp)
	- Compressed files (.zip, .rar)
	- Android application package (.apk) .apk files are not supported for SMTP traffic.
	- Java Archive (.jar)
	- Flash files (.flv) Flash files (.flv) are not supported for FTP traffic.

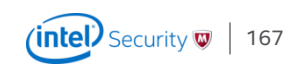

# Configuration Lab 2

Advanced Malware Policy Configuration – Important Points to consider

- Save file option
	- Significantly reduces the number of files scanned simultaneously
	- Files are encrypted
	- Needed if customer would like to get access to the original sample and does not have access to ATD

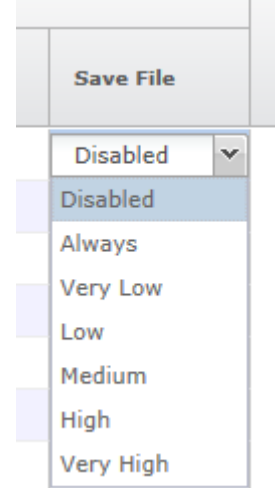

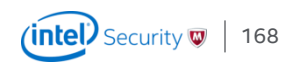

# Configuration Lab 2

#### Advanced Malware Policy Configuration – More important points

- Some options are doubled when ATD integration is configured
	- The Advanced Malware Policy has GTI lookups, ATD profile can include GTI as well. Do not turn off GTI in the Advanced Malware Policy – the sensor will get the GTI response faster then ATD where the file needs to be transmitted first.
- Communication between the sensor and ATD is a permanent connection over TCP Port 8505 (default). This communication channel is over a proprietary protocol. It can be changed with 3.4.8 and higher.
- The Manager accesses the RESTful APIs of McAfee Advanced Threat Defense for its communication. When a connection is required, the Manager establishes an HTTPS connection.
- Extracting files from SMTP supports only Base64 encoding
- The Sensor's black and white lists are different from the black and white lists of McAfee Advanced Threat Defense.

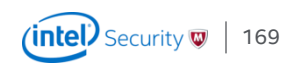

## Advanced Malware Policy Configuration – More important points Configuration Lab 2

#### **Malware downselectors in the Sensor**

- Network Security Platform will submit files to Advanced Threat Defense, for dynamic analysis, only if other engines that are enabled report back a malware confidence lower than medium.
- Network Security Platform will perform malware analysis on files in the following sequence:
	- M-series and Virtual IPS: Blacklist and Whitelist | TIE/GTI File Reputation/McAfee Cloud (for apk files) | PDF/ Flash Analysis | PDF non-malicious indicators | Trusted certificate check for executables | Advanced Threat Defense or NTBA (if Advanced Threat Defense is disabled)
	- NS-series: Blacklist and Whitelist | TIE/GTI File Reputation/McAfee Cloud (for apk files) | PDF/Flash Analysis | PDF non-malicious indicators | Trusted certificate check for executables | Advanced Gateway Anti-Malware | Advanced Threat Defense

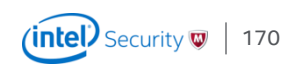